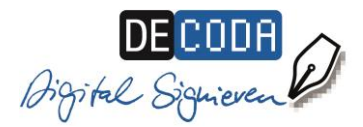

# **Signatur-Anleitung für Sachverständige**

## **Die Vorteile elektronisch signierter Gutachten auf einen Blick**

- ✓ Ersparnis von Zeit und Aufwand, insbesondere bei umfangreichen Gutachten in mehrfacher Ausfertigung
- ✓ Echtheit des Absenders und Unverfälschbarkeit des Gutachtens ist gewährleistet
- ✓ Angaben zu Bestellungstenor und Bestellungstenor gehen aus Signatur hervor, d.h. die Angaben des Rundstempels sind elektronisch abgebildet
- ✓ Anwendbar für Gerichts- und Privatgutachten: Für die Nutzung des eBOs (s.u.) ist die Signatur nicht mehr obligatorisch, wird jedoch weiterhin empfohlen.
- $\checkmark$  Rechtskonform und zeitgemäß

## **Step 1: Signaturausstattung**

#### **Beantragung der Signaturkarte**

Sachverständige müssen ihre Signaturkarte<sup>1</sup> persönlich beantragen und sich dabei identifizieren lassen. Hierfür benötigen sie ihren Personalausweis oder Reisepass, der bei Antragstellung noch mindestens vier Wochen lang gültig ist. Die IHK-Signaturkarte für Sachverständige kann bei vielen IHKs vor Ort oder per [PostIdent-Verfahren](https://portal.d-trust.net/shop/KUqcIhtVPd/group/UIbHBBY4li) zum Preis von 169,- € zzgl. MwSt. beantragt werden.

In beiden Fällen muss die IHK per Vordruck bestätigen, dass Sie mit einem bestimmten Bestellungstenor als Sachverständige(r) öffentlich bestellt und vereidigt sind.

Etwa drei Wochen nach Antragstellung erhalten Sie in separaten Schreiben

- Ihre persönliche Signaturkarte
- den zugehörigen PIN-Code, incl. einem Vordruck zur Empfangsbestätigung

#### **Bestellung von Zubehör**

Zur Benutzung der Signaturkarte benötigen Sie ein externes **Kartenlesegerät** mit eigener Tastatur. In diesem [Bestellshop](https://www.chipkartenleser-shop.de/bdr_hw/zubehoer-d-trust-card-4x) finden Sie von D-TRUST empfohlene Kartenlesegeräte. Zum Kartenlesegerät müssen Sie die entsprechende Treiber-Software auf Ihren Rechner laden und den Leser per USB anschließen. Sie benötigen ferner eine **Signatursoftware**, um damit Ihre Dateien (z.B. Gutachten im pdf-Format) zu signieren. Bitte informieren Sie sich bei den entsprechenden Anbietern. D-Trust arbeitet eng zusammen mit der Firma secrypt, die das Produkt digiSeal office anbietet:

[https://www.chipkartenleser-shop.de/bdr\\_hw/digiseal-office-amp-digiseal-office-pro-100](https://www.chipkartenleser-shop.de/bdr_hw/digiseal-office-amp-digiseal-office-pro-100)

<sup>&</sup>lt;sup>1</sup> Technische Voraussetzungen für die Nutzung: Internetzugang, Microsoft-Betriebssystemumgebung ab Windows 7, Arbeitsspeicher: 2 GB (empfohlen 4 GB), USB-Port für den Anschluss des Kartenlesers. Die Nutzung der Sachverständigen-Signaturkarte erfolgt mit verschiedenen technischen Komponenten, die teilweise Windows zwingend voraussetzen. Apple-Nutzer können unter Umständen mit einem Windows-Emulator arbeiten. Hierfür wird aber keine Garantie übernommen.

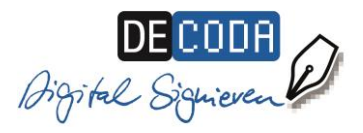

## **Step 2: Freischaltung und Initialisierung der Signaturkarte**

✓ Nachdem Sie die Signaturkarte und den PIN-Code erhalten haben, müssen Sie Ihre Karte freischalten lassen – als Bestätigung an D-TRUST, dass die Karte in die richtigen Hände gekommen ist.

Für die Initialisierung – das heißt die Erst-Inbetriebnahme - der Karte müssen Sie den Transport-PIN für Ihre qualifizierte Signatur ersetzen durch eine selbstgewählte achtstellige Zahlenfolge.

Hierfür nutzen Sie das Tool "D-TRUST Card Assistant", das Ihnen per Download-Link von D-TRUST kurz vor Erhalt Ihrer Karte per Mail zugesandt wurde.

Wählen Sie hier den Reiter "PIN initialisieren / ändern / entsperren" und geben dann ein Mal Ihre Transport-PIN und zwei Mal eine selbstgewählte neue PIN ein.

Danach können Sie Ihre Signaturkarte zur Signierung elektronischer Gutachten benutzen.

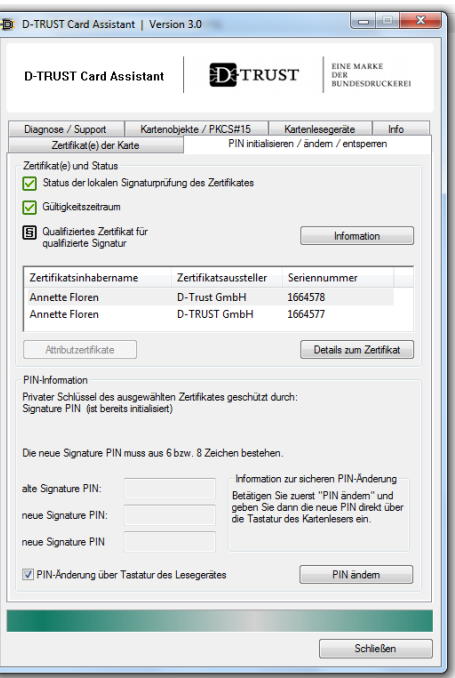

## **Step 3: Signierung und Versand von Gutachten**

So einfach funktioniert die elektronische Signierung von Gutachten:

- Gutachten wird als pdf-Datei gespeichert.
- Signieren Sie das Gutachten: Je nach benutzter Signatursoftware laden Sie die Datei entweder in Ihrer Signatur-Anwendung hoch. Oder Sie klicken die entsprechende Datei im Datei-Manager mit der rechten Maustaste an und bekommen dort die Option "Signieren" angeboten.

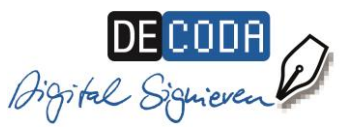

Schieben Sie Ihre Signaturkarte ins Lesegerät und klicken Sie auf den Befehl "Signieren". Sie werden zur Eingabe Ihrer Signatur-PIN aufgefordert und bestätigen mit OK. Die signierte Datei wird am ursprünglichen Speicherort abgelegt und ist an der Dateiendung zu erkennen.

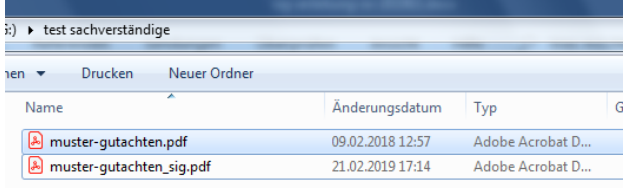

- Das signierte Gutachten wird als Anhang versandt
	- ans Gericht über das elektronische Bürger- und Organisationenpostfach (eBO). Hintergründe und Informationen zu der benötigten Software finden Sie unter: [https://egvp.justiz.de/buerger\\_organisationen/index.php](https://egvp.justiz.de/buerger_organisationen/index.php)
	- an sonstige Empfänger (Versicherungen, Unternehmen, Privatpersonen) per E-Mail.

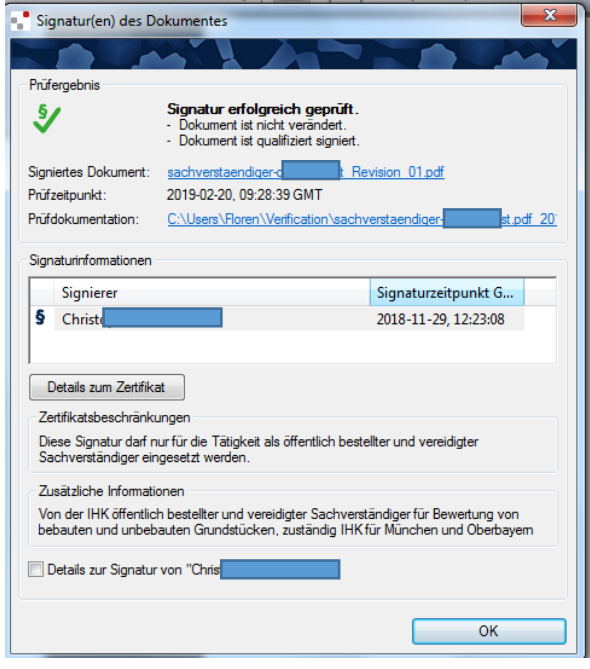

Zur Überprüfung der elektronischen Signatur benötigen die Empfänger keine eigene Signaturausstattung, sondern nur eine kostenlose Verifikationssoftware Zur Beweisführung kann es sinnvoll sein, ein Prüfprotokoll zu erstellen und zu speichern.

Empfohlenes Produkt zum kostenlosen Download[: https://www.secrypt.de/produkte/digi](https://www.secrypt.de/produkte/digiseal-reader/)[seal-reader/](https://www.secrypt.de/produkte/digiseal-reader/)

Hier wird die Sachverständigen-Signatur explizit angezeigt.

## **Step 4: Archivierung**

Für Gerichtsgutachten gilt eine gesetzliche Aufbewahrungsfrist von 10 Jahren. Dementsprechend müssen die signierten Gutachten für diesen Zeitraum sicher elektronisch archiviert werden. Orientiert man sich an den Anforderungen für revisionssichere Archivierung an elektronischen Buchhaltungssystemen, so sind dabei u.a. Unveränderbarkeit, dauerhafte Lesbarkeit, Vertraulichkeit, Sicherheit und Vollständigkeit der Daten zu gewährleisten, idealerweise auch eine Dokumentation des Verfahrens. Für Sachverständige, die noch keine entsprechende Archivierungslösung bei sich implementiert haben, kann die Inanspruchnahme eines Dienstleisters für revisionssichere Archivierung empfehlenswert sein.

DE-CODA GmbH, Rheinbreitbach, Januar 2024